## Άσκηση στην Επεξεργασία Κειµένου

# Στυλιάδης Κων/νος

## Φλώρινα, Νοέµβριος 2004

#### **Πρακτική Άσκηση**

Πρέπει να γράψετε αυτά που υπάρχουν στο χαρτί που έχετε µπροστά σας, όπως ακριβώς είναι. Ακόµα, να κάνετε αυτόµατο συλλαβισµό στο έγγραφό σας και να ελέγξετε για ορθογραφικά λάθη.

Να το αποθηκεύσετε µε την ονοµασία : «Επώνυµο – Όνοµα – Πρακτική Άσκηση στο Word – Μήνας - Έτος», όπου στα αντίστοιχα πεδία θα βάλετε τα δικά σας στοιχεία.

#### **Τι Είναι το Word**

Το Word είναι ένα πρόγραµµα επεξεργασίας κειµένου, δηλαδή µπορούµε µε τη χρήση του να γράψουµε διάφορα κείµενα, µικρά ή µεγάλα, να τα µορφοποιήσουµε, **δηλαδή να γράψουµε µε έντονα γράµµατα**, *ή µε πλάγια γράµµατα* ή µε υπογραµµισµένα γράµµατα και αν θέλουµε µπορούµε να χρησιµοποιήσουµε και διπλή υπογράµµιση.

Μπορούµε ακόµα να χρησιµοποιήσουµε *έντονα και πλάγια γράµµατα µαζί ή έντονα, πλάγια και υπογράµµιση*. Μπορούµε να εισάγουµε και διάφορα σύµβολα, όπως ≥ ± ♥ √ ∞ ♣ ( M :, για τα οποία δεν υπάρχουν αντίστοιχα πλήκτρα στο πληκτρολόγιο.

Μπορούμε ακόμα να γράψουμε εκθέτες  $(a^2, b^3)$  ή και δείκτες (H<sub>2</sub>O, CaCO3). Τα γράµµατα του κειµένου µπορούµε να τα γράψουµε µε διάφορα µεγέθη ή και µε διάφορες γραµµατοσειρές. Για παράδειγµα, αυτά τα γράµµατα έχουν µέγεθος 16 στιγµές, ενώ το κανονικό κείµενο, εκτός των επικεφαλίδων, έχει µέγεθος 13 στιγµές.

Ένα κείµενο µπορεί να είναι κεντραρισµένο, όπως είναι αυτές εδώ οι δύο γραµµές κειµένου

ή

να έχει δεξιά στοίχιση, όπως αυτή εδώ η γραµµή κειµένου ή να έχει πλήρη στοίχιση, όπως είναι όλο το υπόλοιπο κείµενο.

#### **Κείµενο µε Πολλές Στήλες**

Ένα κείµενο µπορεί να έχει πολλές στήλες, όπως είναι τα κείµενα των εφηµερίδων και οι προτιµότερες επιλογές είναι 2 ή 3 το πολύ στήλες. Μπορούµε να προσθέσουµε και µια γραµµή ανάµεσα στις στήλες και να ρυθµίσουµε εµείς το πλάτος της κάθε στήλης. Όποτε θέλουµε, µπορούµε να επανέλθουµε σε κείµενο µε µία µόνο στήλη.

#### **Κεφαλίδες και Υποσέλιδα**

Ένα κείµενο µπορεί να έχει κεφαλίδα, δηλαδή ένα σταθερό κείµενο (τίτλος), το ίδιο σ' όλες τις σελίδες του εγγράφου καθώς και υποσέλιδο, δηλαδή ένα σταθερό πάλι κείµενο στο κάτω µέρος σε κάθε σελίδα, που συνήθως περιέχει τον αριθµό σελίδας του εγγράφου.

#### **Μορφοποίηση Παραγράφων**

Η µορφοποίηση µιας παραγράφου έχει να κάνει µε την απόσταση των γραµµών της παραγράφου µεταξύ τους (διάστιχο) καθώς και µε την απόσταση της παραγράφου από την προηγούµενη και την επόµενη παράγραφο. Αυτή η παράγραφος έχει διάστιχο (απόσταση µεταξύ των γραµµών της) ίσο µε 1,5 γραµµή και απόσταση από την επόµενη παράγραφο ίση µε 12 στιγµές. Ακόµη, έχει και διαφορετικές εσοχές από τις υπόλοιπες παραγράφους.

#### **Αριθµηµένες Λίστες**

Μπορούµε πολύ εύκολα να δηµιουργήσουµε αριθµηµένες λίστες, όπως την παρακάτω :

#### ΠΟΛΕΙΣ ΤΗΣ ΕΛΒΕΤΙΑΣ

- 1. Βέρνη
- 2. Ζυρίχη
- 3. Γενεύη
- 4. Λοζάννη
- 5. Βασιλεία
- 6. Λοκάρνο
- 7. Λουγκάνο

#### **Λίστες µε Κουκκίδες**

Μπορούµε πολύ εύκολα να δηµιουργήσουµε και λίστες µε κουκκίδες, όπως την παρακάτω :

#### ΛΙΜΝΕΣ ΤΗΣ ΕΛΒΕΤΙΑΣ

- ♦ Λίµνη της Γενεύης
- ♦ Λίµνη της Ζυρίχης
- ♦ Λίµνη της Κωστάντζας
- ♦ Λίµνη του Νιουσατέλ

#### **Το Αυτόµατο Κείµενο**

Όταν γράφουµε πολύ συχνά τα στοιχεία µιας εταιρείας ή υπηρεσίας, µπορούµε να τα αντιστοιχίσουµε µ' έναν κωδικό και γράφοντας έτσι µόνο τον κωδικό αυτό και πατώντας το πλήκτρο F3, να εµφανίζονται όλα τα στοιχεία της εταιρίας ή της υπηρεσίας.

Για παράδειγµα, αντιστοιχίστε τα στοιχεία της παρακάτω σχολής µε τον κωδικό ΤΕΙΦ :

ΤΕΙ Δυτικής Μακεδονίας Παράρτηµα Φλώρινας Τέρµα οδού Κοντοπούλου 531 00 Φλώρινα Τηλ.: 2385023302 Fax : 2385045067

#### **Δηµιουργία Περιγραµµάτων**

Αυτή η παράγραφος έχει ένα περίγραµµα γύρω της µε ποσοστό 5% και πάχος γραµµής 1 ½ στιγµές.

#### **Σχεδίαση στο Word**

Σχεδιάστε τα παρακάτω σχήµατα :

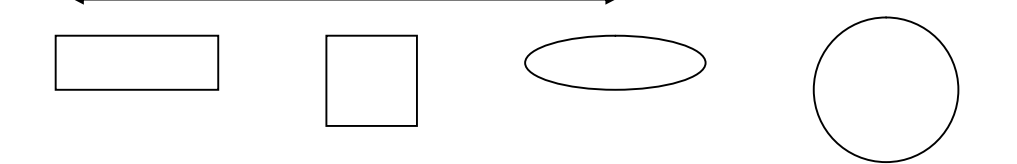

Μετά γεµίστε τα σχήµατα µε διάφορα χρώµατα και χρησιµοποιείστε διάφορα πάχη και χρώµατα περιγράµµατος.

#### **Δηµιουργία Πινάκων**

Στο Word µπορούµε πολύ εύκολα να δηµιουργήσουµε και να µορφοποιήσουµε όπως θέλουµε, πίνακες, όπως τον παρακάτω :

#### ΠΙΝΑΚΑΣ ΔΗΜΩΝ ΚΑΙ ΚΟΙΝΟΤΗΤΩΝ ΤΟΥ ΝΟΜΟΥ ΦΛΩΡΙΝΑΣ

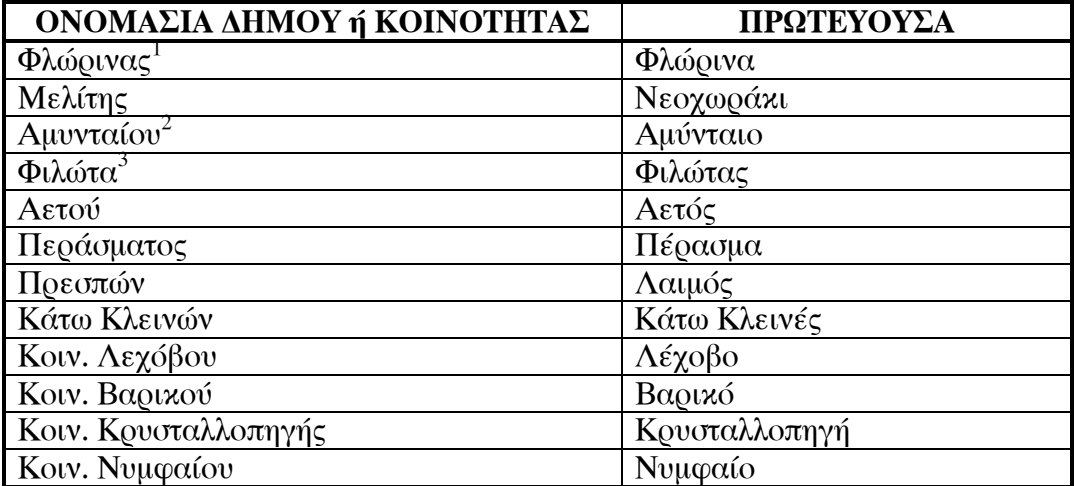

**Εισαγωγή Εικόνας** 

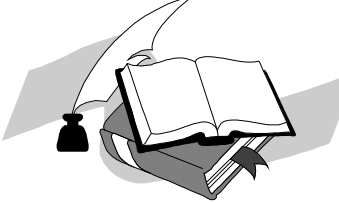

Μπορούµε να εισάγουµε στο κείµενό µας και σ' όποιο σηµείο θέλουµε, εικόνες, φωτογραφίες ή και σκίτσα, που τα παίρνουµε από άλλα προγράμματα των Windows με τη χρήση του Πρόχειρου (Clipboard) ή µε τις επιλογές Εικόνας... ή Αντικειµένου... του µενού Εισαγωγή. Για να ρέει

το κείµενο γύρω από την εικόνα, θα πρέπει να τοποθετήσουµε ένα πλαίσιο γύρω από την εικόνα.

Μπορούµε να επιλέξουµε από τις έτοιµες εικόνες που έχει το Word και που λέγονται Clipart ή να εισάγουµε µια εικόνα από ένα άλλο πρόγραµµα των Windows ή να σαρώσουµε (σκανάρουµε) µια εικόνα από ένα βιβλίο ή ένα περιοδικό και να την ενσωµατώσουµε στο κείµενό µας. Εκτός από εικόνες, µπορούµε να εισάγουµε στο κείµενό µας και αρχεία ήχου ή και αρχεία κινούµενης εικόνας (video).

<sup>&</sup>lt;u>.</u>  $\frac{1}{2}$ Η λέξη Φλώρινα προέρχεται από το flora, φλώρα, δηλ. τη χλωρίδα.

<sup>2</sup> Ο Αµύντας ήταν ο πατέρας του Φιλίππου Β'.

<sup>3</sup> Ο Φιλώτας ήταν στρατηγός του Μεγάλου Αλεξάνδρου.

### **Οι Στηλοθέτες**

Γράψτε το παρακάτω κείµενο, όπως ακριβώς είναι, ορίζοντας µόνοι σας τους κατάλληλους στηλοθέτες.

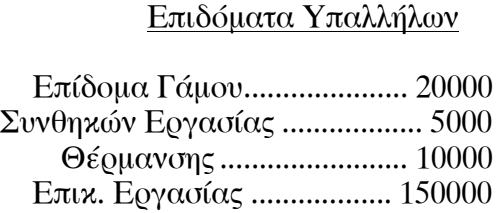

#### **Το Αρχίγραµµα**

ο αρχίγραµµα είναι µια ειδική µορφοποίηση του πρώτου γράµµατος ενός κεφαλαίου ή µιας ενότητας και γίνεται για να δώσει µια ξεχωριστή οµορφιά στο κείµενο. Τ

### **Η Συγχώνευση Αλληλογραφίας**

Η συγχώνευση αλληλογραφίας είναι πολύ χρήσιµη για εταιρείες και υπηρεσίες που έχουν συχνή αλληλογραφία µε πολλούς πελάτες στους οποίους στέλνουν κάθε φορά το ίδιο κείµενο, διαφοροποιηµένο όµως µε τα ατοµικά στοιχεία του κέθα πελάτη. Γράψτε ένα µικρό κείµενο ευχετηρίου επιστολής και µετά δηµιουργήστε µια βάση δεδοµένων, καταχωρήστε ονόµατα και διευθύνσεις για µερικά άτοµα και τέλος κάντε συγχώνευση του κειµένου µε τα στοιχεία της βάσης δεδοµένων.

#### **Το WordArt**

Το WordArt, που υπάρχει ενσωματωμένο στο Word, το χρησιμοποιούµε για λογότυπα, αφίσες και σήµατα, στα οποία µπορούµε να προσθέσουµε σκιά και καµπυλοειδές σχήµα.

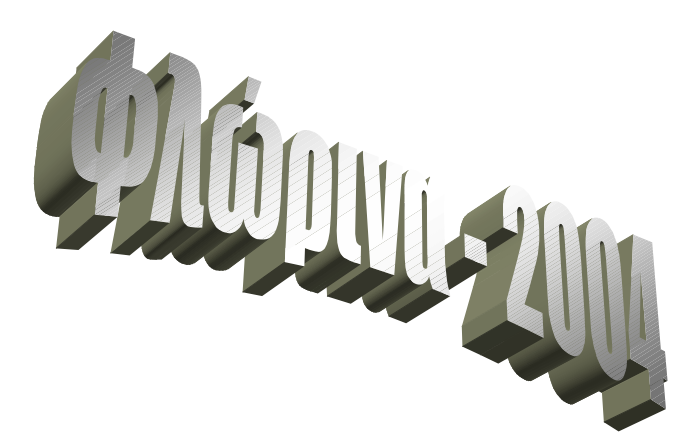

#### **Οι Μαθηµατικές Εξισώσεις στο Word**

Με το Microsoft Equation, που υπάρχει ενσωματωμένο στο Word, µπορούµε να εισάγουµε µαθηµατικά σύµβολα, όπως ολοκληρώµατα, ριζικά κ.ά. µέσα στο κείµενό µας.

$$
\frac{-b+\sqrt{b^2-2ac}}{2a} \qquad \int_0^{10} \frac{a^2+3bx}{b^3+2cd} dx
$$

#### **Αυτόµατη Δηµιουργία Πίνακα Περιεχοµένων**

Αντί να παιδευόµαστε να γράψουµε µόνοι µας τον πίνακα περιεχοµένων ενός εγγράφου, µπορούµε να αναθέσουµε αυτή τη δουλειά στο Word. Για παράδειγµα, ο πίνακας περιεχοµένων του κειµένου µας είναι ο εξής :

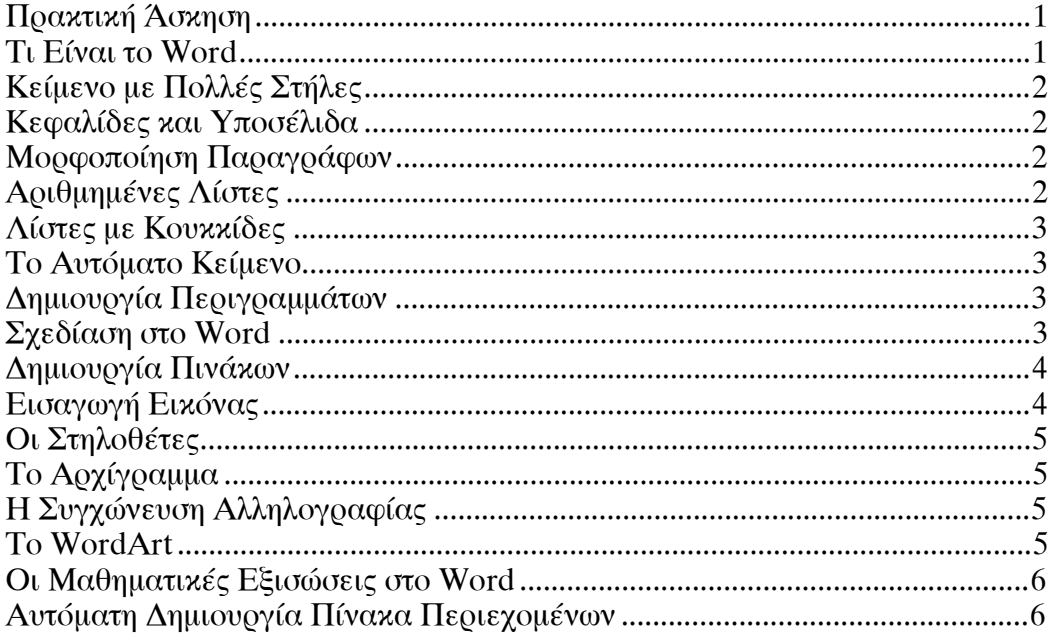